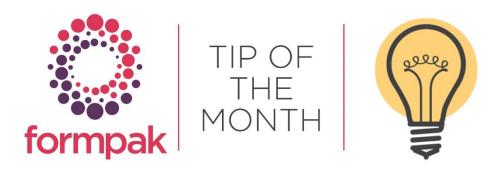

## **TRANSLATIONS**

This guide will show you how to add translations into any existing document for another language. Please note that printing a document in another language is also dependent on the language translation being available in your Formpak system. However, some customer specific text, for example some document content, properties, property choice fields and property text are not translated. This example shows you how to enter a translation for an Item's name.

- 1. The translation can be easily entered by navigating to Enter Translations.
- 2. In the Entity box choose 'Item'. This is the collective term for Raw Materials/Formulations. You also have the option to change other content here.

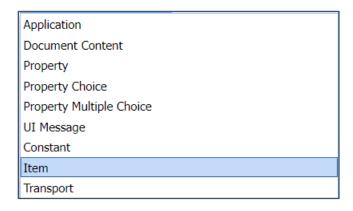

3. Select 'Name' in the Attribute drop down. You also have the option to change alternative names.

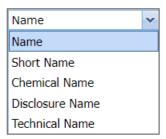

- 4. The Reference Language can be amended to any other language you have translations for, however, 'Value in Entity' refers to the current language.
- 5. In 'Language to Edit' choose the language you want to enter the translation for. The first four fields are mandatory, however additional information can be added into the other fields available.
- 6. In Code enter the Item Code. In this example 'WAX'.

7. Select search.

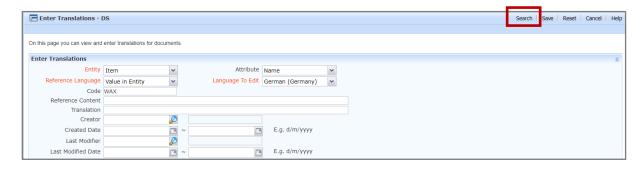

8. Formpak will now search the system for the Item Code and generate the results as in the below example.

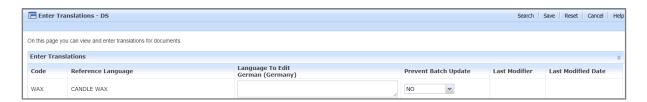

9. Enter the translation for the Item Name into the 'Lanuague to Edit' box. In the 'Prevent Batch Update' box select 'YES'. This is to stop the translation being overwritten if a new set of translations are imported.

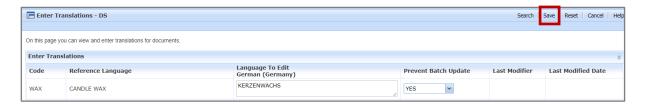

10. Click 'Save'.

For further information on adding Property Translations please click here

## Mini Tip

## How do I know which language translations are used?

There is a way on Formpak to determine what languages are used. This can assist when updates are required for revised document content, for example the new CLP Safety Data Sheet. If you have linked a language or/and region to your customers, you can use 'Search for Party'. Party is the collective term for groups such as customers and suppliers. Click search and this will display as a list of Parties. Click Print and the below Report Format box will appear. Select Region and Language, scroll to the bottom of the Report Format box and you can select the format of the report, for example, PDF or Excel. Select Print in the Report Format box and this will generate a report listing the Regions and Languages for each Party.

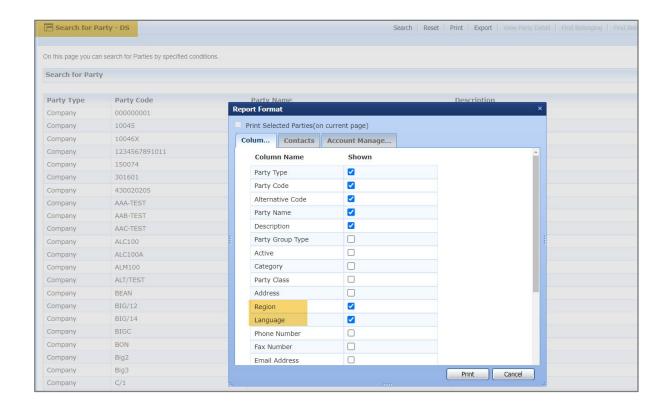

To see previous 'Tip of the Month' articles, please see here.

All of our training and support material can be accessed from our **Support Centre**. The Support Centre is available 24/7 and is a great resource to use at your convenience. It includes:

- Over 100 training and support articles
- Links to training videos
- Quick Start Guides
- The Formpak Training Matrix

The Support Centre can be accessed on the Home screen of Formpak software or via the following link: https://www.formpak-software.com/Support Centre/Pages/Support Centre.html

Our Support Team are available:

Monday - Thursday: 8:30 - 17:00 (GMT)

Friday: 8:30 - 16:00 (GMT)

Email: support@formpak-software.com Telephone: +44 (0) 1235 250 020 The Formpak Help Centre is included directly in Formpak software, just press the 'Help' button to access it. The Formpak Help Centre offers explanations for each function of the application as well as a glossary of the technical terminology used.

View our **YouTube** channel with lots of helpful guides and information about Formpak <a href="https://www.youtube.com/user/FormpakSoftware/videos">https://www.youtube.com/user/FormpakSoftware/videos</a>